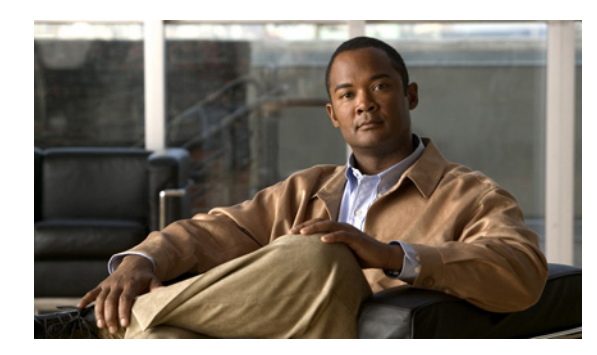

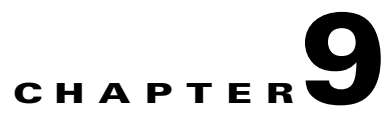

# **Configuring SNMP**

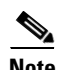

**Note** To have the sensor send SNMP traps, you must also choose Request SNMP Trap as the event action when you configure signatures. For more information, see Assigning Actions to Signatures, page 5-23.

This chapter describes how to configure the sensor to use SNMP and SNMP traps. This chapter contains the following sections:

- **•** [Understanding SNMP, page 9-1](#page-0-0)
- **•** [Configuring SNMP, page 9-2](#page-1-0)
- **•** [Configuring SNMP Traps, page 9-4](#page-3-0)
- **•** [Supported MIBS, page 9-7](#page-6-0)

## <span id="page-0-0"></span>**Understanding SNMP**

SNMP is an application layer protocol that facilitates the exchange of management information between network devices. SNMP enables network administrators to manage network performance, find and solve network problems, and plan for network growth.

SNMP is a simple request/response protocol. The network-management system issues a request, and managed devices return responses. This behavior is implemented by using one of four protocol operations: Get, GetNext, Set, and Trap.

You can configure the sensor for monitoring by SNMP. SNMP defines a standard way for network management stations to monitor the health and status of many types of devices, including switches, routers, and sensors.

You can configure the sensor to send SNMP traps. SNMP traps enable an agent to notify the management station of significant events by way of an unsolicited SNMP message.

Trap-directed notification has the following advantage—if a manager is responsible for a large number of devices, and each device has a large number of objects, it is impractical to poll or request information from every object on every device. The solution is for each agent on the managed device to notify the manager without solicitation. It does this by sending a message known as a trap of the event.

After receiving the event, the manager displays it and can take an action based on the event. For instance, the manager can poll the agent directly, or poll other associated device agents to get a better understanding of the event.

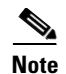

**Note** Trap-directed notification results in substantial savings of network and agent resources by eliminating frivolous SNMP requests. However, it is not possible to totally eliminate SNMP polling. SNMP requests are required for discovery and topology changes. In addition, a managed device agent cannot send a trap if the device has had a catastrophic outage.

# <span id="page-1-0"></span>**Configuring SNMP**

This section describes how to configure SNMP, and contains the following topics:

- **•** [Overview, page 9-2](#page-1-1)
- **•** [Supported User Role, page 9-2](#page-1-2)
- [Field Definitions, page 9-2](#page-1-3)
- **•** [Configuring SNMP, page 9-3](#page-2-0)

#### <span id="page-1-1"></span>**Overview**

Use the SNMP General Configuration pane to configure the sensor to use SNMP.

#### <span id="page-1-2"></span>**Supported User Role**

The following user roles are supported:

- **•** Administrator
- **•** Operator
- **•** Viewer

You must be Administrator to configure the sensor to use SNMP.

#### <span id="page-1-3"></span>**Field Definitions**

The following fields and buttons are found in the SNMP General Configuration pane. Field Descriptions:

- **•** Enable SNMP Gets/Sets—If checked, allows SNMP gets and sets.
- **•** SNMP Agent Parameters—Configures the parameters for SNMP agent.
	- **–** Read-Only Community String—Identifies the community string for read-only access.
	- **–** Read-Write Community String—Identifies the community string for read and write access.
	- **–** Sensor Contact—Identifies the contact person, contact point, or both for the sensor.
	- **–** Sensor Location—Identifies the location of the sensor.
- **–** Sensor Agent Port—Identifies the IP port of the sensor. The default is 161.
- **–** Sensor Agent Protocol—Identifies the IP protocol of the sensor. The default is UDP.

Button Functions:

- **•** Apply—Applies your changes and saves the revised configuration.
- Reset—Refreshes the pane by replacing any edits you made with the previously configured value.

signatures. For more information, see Assigning Actions to Signatures, page 5-23.

## <span id="page-2-0"></span>**Configuring SNMP**

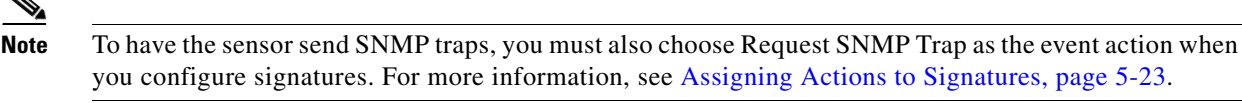

To set the general SNMP parameters, follow these steps:

**Step 1** Log in to IDM using an account with administrator privileges.

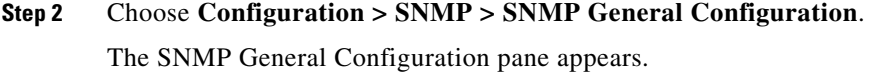

**Step 3** Check the Enable SNMP Gets/Sets check box to enable SNMP so that the SNMP management workstation can issue requests to the sensor SNMP agent.

#### **Step 4** Configure the SNMP agent parameters:

These are the values that the SNMP management workstation can request from the sensor SNMP agent.

**a.** Assign the read-only community string in the Read-Only Community String field.

The read-only community string helps to identify the sensor SNMP agent.

**b.** Assign the read-write community string in the Read-Write Community String field.

The read-write community string helps to identify the sensor SNMP agent.

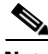

**Note** The management workstation sends SNMP requests to the sensor SNMP agent, which resides on the sensor. If the management workstation issues a request and the community string does not match what is on the senor, the sensor will reject it.

- **c.** Enter the sensor contact user ID in the Sensor Contact field.
- **d.** Enter the location of the sensor in the Sensor Location field.
- **e.** Enter the port of the sensor SNMP agent in the Sensor Agent Port field.

The default SNMP port number is 161.

- **f.** Choose the protocol the sensor SNMP agent will use from the Sensor Agent Protocol list.
- **g.** The default protocol is UDP.

 $\mathcal{L}% _{G}$ 

**Tip** To discard your changes, click **Reset**.

**Step 5** Click **Apply** to apply your changes and save the revised configuration.

## <span id="page-3-0"></span>**Configuring SNMP Traps**

This section describes how to configure SNMP traps, and contains the following topics:

- **•** [Overview, page 9-4](#page-3-1)
- **•** [Supported User Role, page 9-4](#page-3-2)
- **•** [Field Definitions, page 9-4](#page-3-3)
- **•** [Configuring SNMP Traps, page 9-6](#page-5-0)

#### <span id="page-3-1"></span>**Overview**

Use the SNMP Traps Configuration pane to set up SNMP traps and trap destinations on the sensor.

An SNMP trap is a notification. You configure the sensor to send traps based on whether the event is fatal, an error, or a warning.

## <span id="page-3-2"></span>**Supported User Role**

The following user roles are supported:

- **•** Administrator
- **•** Operator
- **•** Viewer

You must be Administrator to configure SNMP traps on the sensor.

#### <span id="page-3-3"></span>**Field Definitions**

This section lists the field definitions for SNMP traps, and contains the following topics:

- **•** [SNMP Traps Configuration Pane, page 9-5](#page-4-0)
- **•** [Add and Edit SNMP Trap Destination Dialog Boxes, page 9-5](#page-4-1)

#### <span id="page-4-0"></span>**SNMP Traps Configuration Pane**

The following fields and buttons are found in the SNMP Traps Configuration pane. Field Descriptions:

- **•** Enable SNMP Traps—If checked, indicates the remote server will use a pull update.
- **•** Select the error events to notify through SNMP:
	- **–** Fatal—Generates traps for all fatal error events.
	- **–** Error—Generates traps for all error error events.
	- **–** Warning—Generates traps for all warning error events.
- **•** Enable detailed traps for alerts—If checked, includes the full text of the alert in the trap. Otherwise, sparse mode is used. Sparse mode includes less than 484 bytes of text for the alert.
- **•** Default Trap Community String—The community string used for the traps if no specific string has been set for the trap.
- **•** Specify SNMP trap destinations—Identifies the destination for the trap.

You must specify the following information about the destination:

- **–** IP Address—The IP address of the trap destination.
- **–** UDP Port—The UDP port of the trap destination.
- **–** Trap Community String—The trap community string.

Button Functions:

- Add—Opens the Add SNMP Trap Destination dialog box. From this dialog box you can add a new destination for SNMP traps.
- **•** Edit—Opens the Edit SNMP Trap Destination dialog box. From this dialog box you can change the parameters that define the chosen destination.
- **•** Delete—Deletes the chosen destination.
- **•** Apply—Applies your changes and saves the revised configuration.
- Reset—Refreshes the pane by replacing any edits you made with the previously configured value.

#### <span id="page-4-1"></span>**Add and Edit SNMP Trap Destination Dialog Boxes**

The following fields and buttons are found in the Add and Edit SNMP Trap Destination dialog boxes. Field Descriptions:

- **•** IP Address—The IP address of the trap destination.
- **•** UDP Port—The UDP port of the trap destination.

The default is port 162.

**•** Trap Community String—The trap community string.

Button Functions:

- **•** OK—Accepts your changes and closes the dialog box.
- **•** Cancel—Discards your changes and closes the dialog box.
- **•** Help—Displays the help topic for this feature.

### <span id="page-5-0"></span>**Configuring SNMP Traps**

**Note** To have the sensor send SNMP traps, you must also choose Request SNMP Trap as the event action when you configure signatures. For more information, see Assigning Actions to Signatures, page 5-23.

To configure SNMP traps, follow these steps:

- **Step 1** Log in to IDM using an account with administrator privileges.
- **Step 2** Choose **Configuration > SNMP > SNMP Traps Configuration**.

The SNMP Traps Configuration pane appears.

- **Step 3** Check the Enable SNMP Traps check box to enable SNMP traps.
- **Step 4** Set the parameters for the SNMP trap:
	- **a.** Choose the error events you want to be notified about through SNMP traps.

You can choose to have the sensor send an SNMP trap based on one or all of the following events: fatal, error, warning.

- **b.** Choose whether you want detailed SNMP traps by checking the Enable detailed traps for alerts check box.
- **c.** Enter the community string to be included in the detailed traps in the Default Trap Community String field.
- **Step 5** Set the parameters for the SNMP trap destinations so the sensor knows which management workstations to send them to:
	- **a.** Click **Add**.

The Add SNMP Trap Destination dialog box appears.

- **b.** Enter the IP address of the SNMP management station in the IP Address field.
- **c.** Enter the UDP port of the SNMP management station in the UDP Port field.
- **d.** Enter the trap Community string in the Trap Community String field.

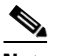

**Note** The community string appears in the trap and is useful if you are receiving multiple types of traps from multiple agents. For example, a router or sensor could be sending the traps, and if you put something that identifies the router or sensor specifically in your community string, you can filter the traps based on the community string.

**Tip** To discard your changes and close the Add SNMP Trap Destination dialog box, click **Cancel**.

#### **Step 6** Click **OK**.

The new SNMP trap destination appears in the list in the SNMP Traps Configuration pane.

**Step 7** To edit an SNMP trap destination, select it, and click **Edit**.

The Edit SNMP Trap Destination dialog box appears.

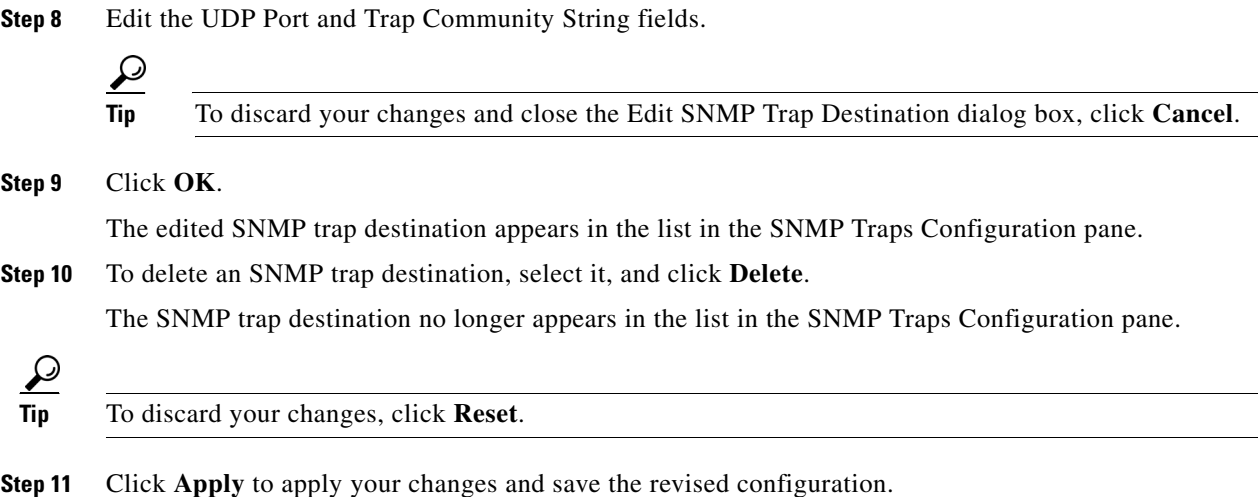

## <span id="page-6-0"></span>**Supported MIBS**

The following private MIBs are supported on the sensor:

- **•** CISCO-CIDS-MIB
- **•** CISCO-ENHANCED-MEMPOOL-MIB
- **•** CISCO-ENTITY-ALARM-MIB

You can obtain these private Cisco MIBs under the heading SNMP v2 MIBs at this URL:

<http://www.cisco.com/public/sw-center/netmgmt/cmtk/mibs.shtml>

**Note** MIB II is available on the sensor, but we do not support it. We know that some elements are not correct (for example, the packet counts from the IF MIB on the sensing interfaces). While you can use elements from MIB II, we do not guarantee that they all provide correct information. We fully support the other listed MIBs and their output is correct.

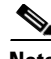

**Note** CISCO-PROCESS-MIB is available on the sensor, but we do not support it. We know that some elements are not available. While you can use elements from CISCO-PROCESS-MIB, we do not guarantee that they all provide correct information. We fully support the other listed MIBs and their output is correct.

H

П